# **電子申請・届出サービスによる 介護支援専門員証交付申請(再研修) マニュアル**

**このマニュアルは、再研修を修了し、介護支援専門員証の交付手続きを行う方が対象です。 新規登録交付、更新、再交付など、別の申請についてはそれぞれマニュアルがありますのでそ ちらを参照してください。** 

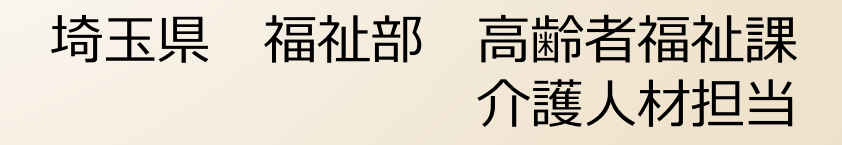

## **電子申請・届出サービスによる手続きの主な流れ**

## **手数料を伴う電子申請の手順は4段階**

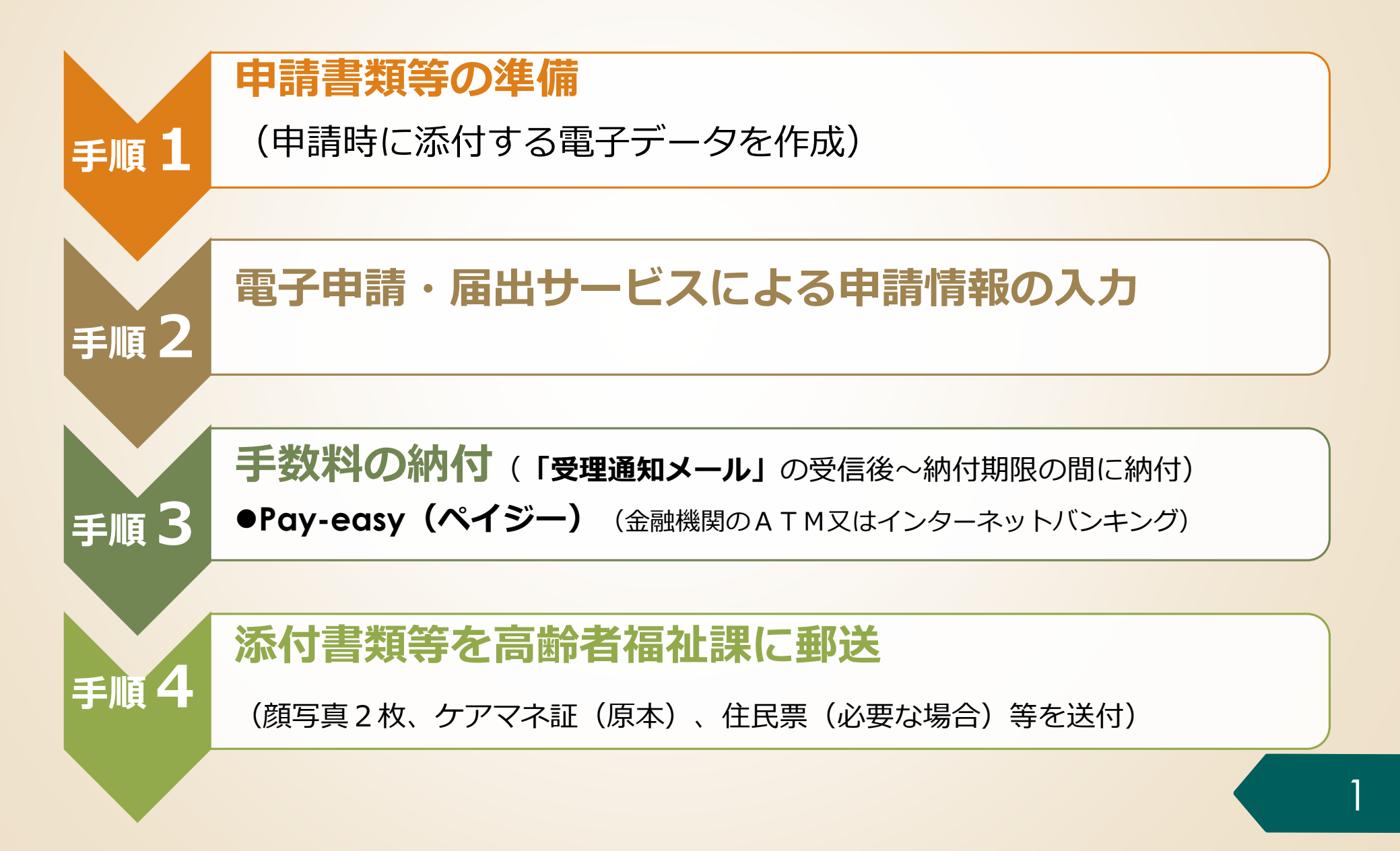

## **2.電子申請・届出サービスの利用方法**

# **手順1 申請書類の準備**

- **手順2 電子申請・届出サービスによる申請手続**
- **手順3 手数料の納付**
- **手順4 添付書類等を高齢者福祉課に郵送**

## **手順1 申請書類の準備**

### **手順1-1 再研修修了証明書の電子データを作成**

- ⚫ 再研修修了後の交付申請では、再研修の修了証明書を添付します。
- ⚫ 電子申請・届出サービスでは、**研修修了証明書**を**PDF**ファイル形式又は画像形式でアッ プロード(添付)します。
- ⚫ 画像形式は**JPEG**形式又は**PNG**形式としてください。 ※スマホで撮影すれば、通常はJPEG形式又はPNG形式になります。
- 次のいずれかの方法で、研修修了証明書の電子データを準備してください。
	- ➢ 研修修了証明書を**スキャンしてPDFファイルを作成**する。
	- ➢ 研修修了証明書を**スマホ等で撮影し画像形式のファイル**を用意する。
	- ※**スマホで撮影する場合は、画像から文字が読み取れるように撮影してください。**
- ファイル名は介護支援専門員番号としてください。 例 介護支援専門員番号が「11111111」の場合 11111111.pdf

### **手順1-2 介護支援専門員証等の必要書類を用意**

- 手順2で申請者情報を入力する際に、お手元に介護支援専門員証を用意して、記載された 内容を確認の上、間違いの無いよう入力してください。
- ⚫ 顔写真付きの介護支援専門員証の交付を受けていない方は、介護支援専門員登録証明書 (A4判)をご用意ください。 3. こうしょう 3. こうしょう 3. こうしょう 3. こうしょう 3. こうしょう 3. こうしょう

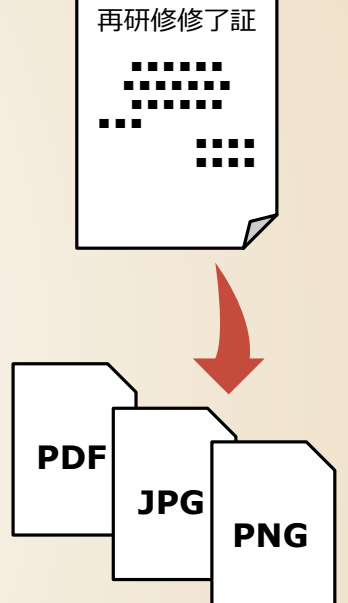

## **2.電子申請・届出サービスの利用方法**

### **手順1 申請書類の準備**

# **手順2 電子申請・届出サービスによる 申請手続**

- **手順3 手数料の納付**
- **手順4 添付書類等を高齢者福祉課に郵送**

## **電子申請・届出サービスにアクセスする**

### **手順2-1 電子申請・届出サービスにアクセス**

「埼玉県ケアマネ情報局」のページから、「【電子納付】介護支援専門員証の各種申請について」の ページにアクセスし、「研修修了後の申請」の手続きの中から「【電子納付】再研修後の申請【様式 第7号】| をクリックし、以下のページにアクセスします。

【雷子納付】介護支援専門員証交付申請【再研修】(9号)

この申請は以下の方が対象になります。

- 介護支援車門昌再研修修了後に介護支援車門昌証の交付を申請する方
- 介護支援車門昌の業務(居宅介護支援事業所の管理者のみの業務を行う場合など、介護支援車門昌であることが前提となる業務を 会む)に就くためには、有効な期間の企講支援車門昌証の交付を受けている必要があります。
- 車務研修修了後に登録のみを行い、介護支援車門昌証の交付を受けないまま5年を経過した方や、過去に介護支援車門昌証の交付 を受けて、更新をしないまま有効期限を経過した方は、再研修を修了した上で、この申請手続きを行うことにより介護支援専門昌 証の交付を受けることができます。
- 電子納付での申請は、 1「埼玉県電子申請・届出サービス」にて電子申請と電子納付を完了後、2に記載の必要添付書類を、埼 玉県あてに配達の確認できる方法(特定記録郵便や簡易書留など)で送付してください。
- 「雷子申請・雷子納付」宗子後、2に記載されている必要添付書類の鄞送が必要となります。

※2の必要添付書類の郵送が無い場合は、更新証交付の手続ができません。十分ご注音ください

申請の手順 (電子納付)

"ব")

┃ 1 「埼玉県電子申請・届出サービス」にて電子申請・電子納付

以下のHPから、電子申請·電子納付手続を完了してください。

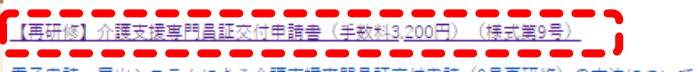

電子申請・届出システムによる介護支援車門昌証交付申請(9号再研修)の方法について(PDF:3.069KB)(別ウィンドウで開きま

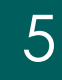

**掲載されているリンクをクリックし、 埼玉県電子申請・届出システムのペー ジへアクセスしてください**

## **手順2 電子申請・届出サービスによる申請情報の入力**

## **手続き名を確認する**

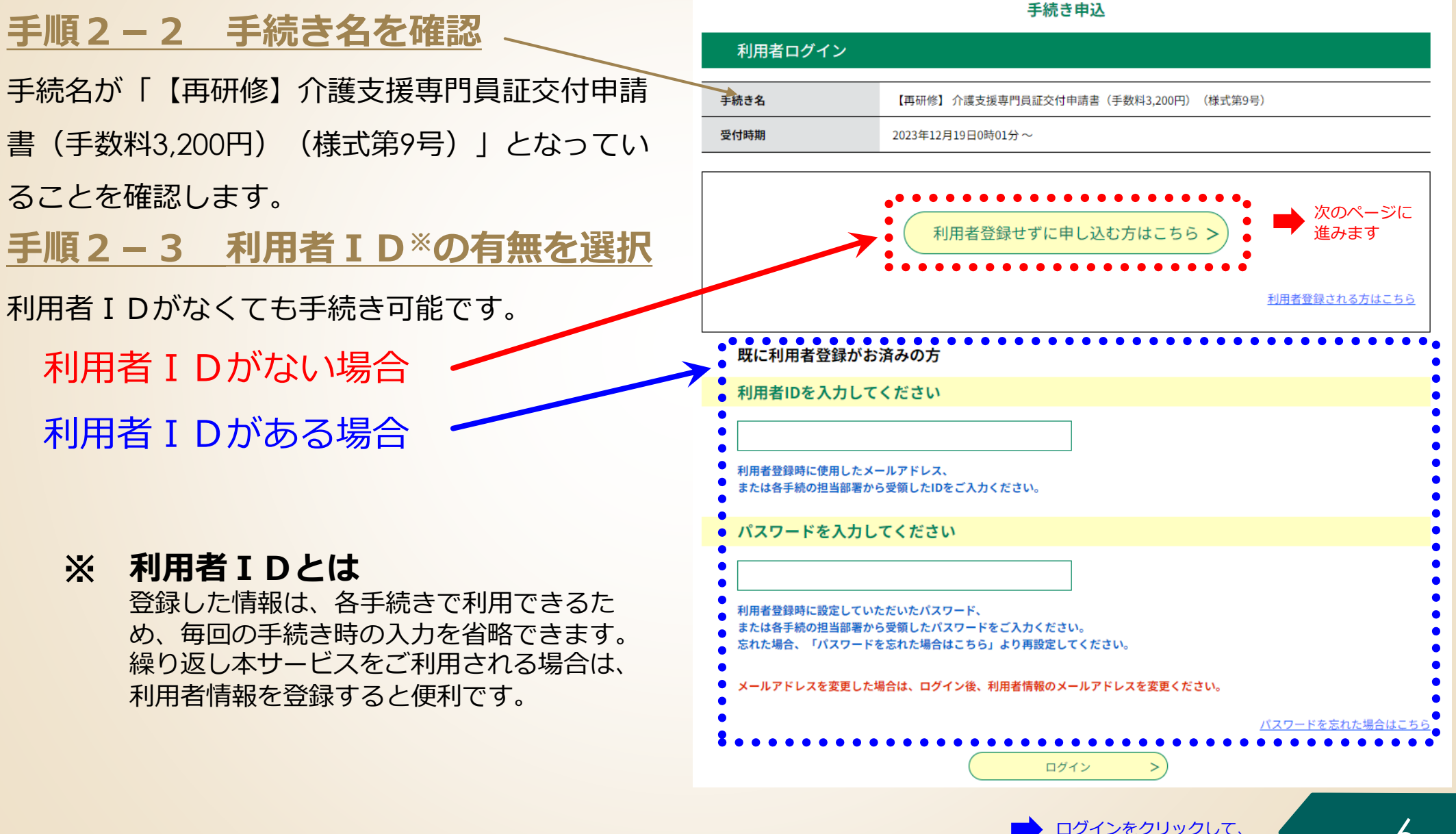

次のページに進みます

### **手続きの内容と注意事項を確認する 手順2 電子申請・届出サービスによる申請情報の入力**

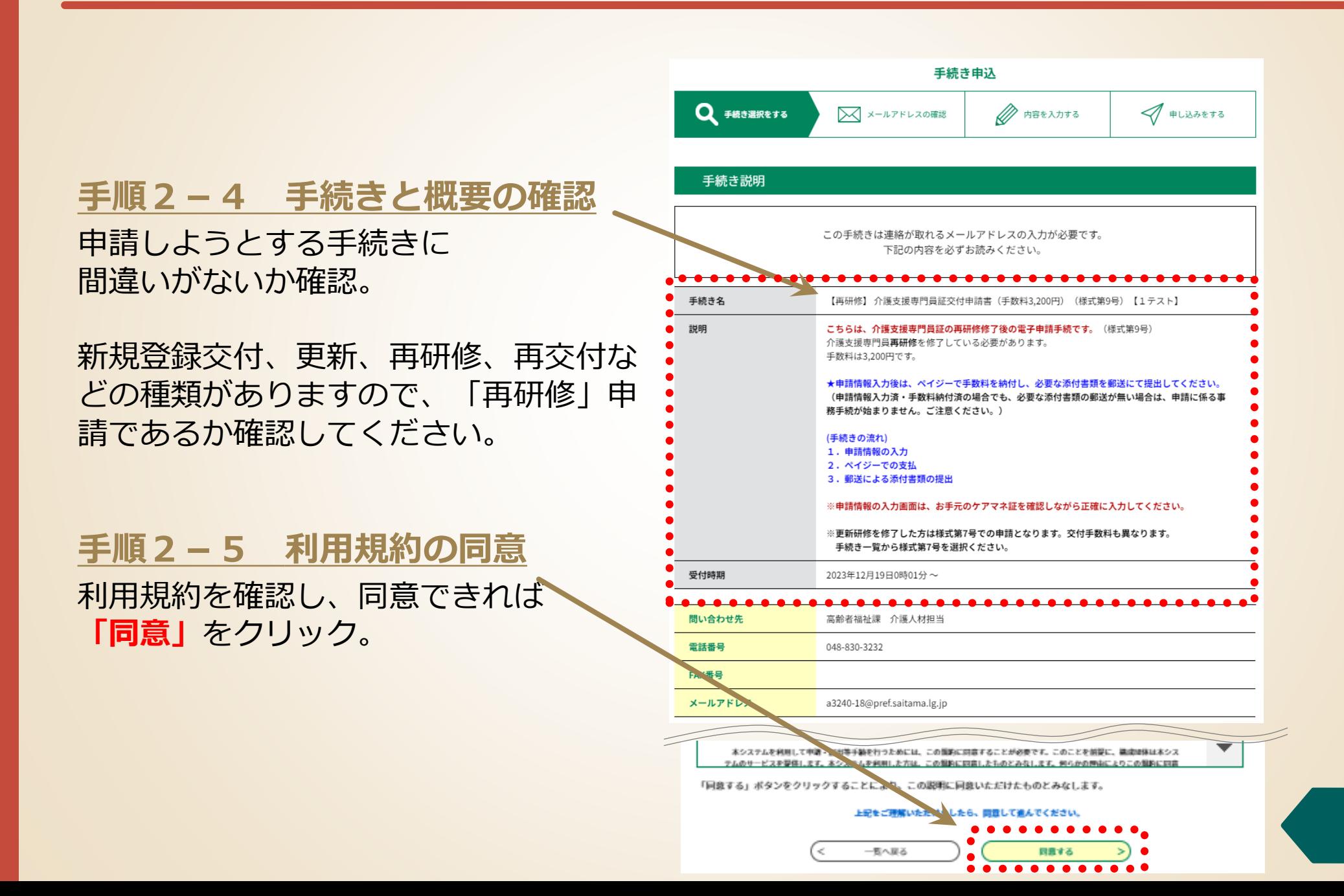

## **手続きで使用する電子メールアドレスを入力する 手順2 電子申請・届出サービスによる申請情報の入力**

### **手順2-6 手続きで使用する電子**

**メールアドレスの入力**

- 手続きには雷子メールアドレスが必要です。
- メールアドレスを入力後、「完了する」をク リックする。
- 入力したメールアドレスに雷子申請・届出シス テムから**メールが自動送信**されます。
- ⚫ **このメールに記載されているリンクをクリック**

して、手続きを進めてください。

ここで入力したアドレスに、申込完了通知メール や収納通知メールが届きます。

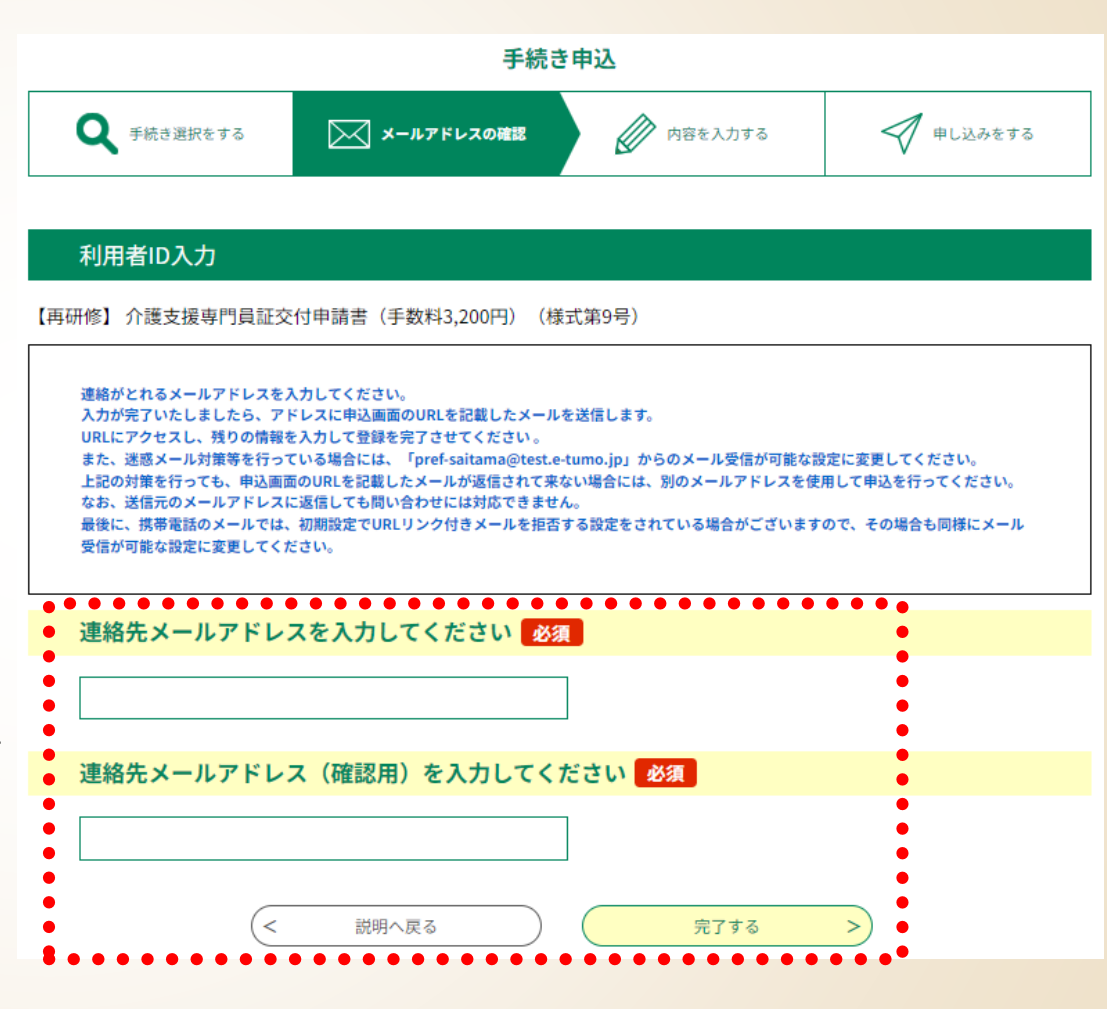

**【備考】**

登録済みの利用者IDを利用して申請する場合、手順2-6は省略されます。

### **手順2 電子申請・届出サービスによる申請情報の入力**

## **申請様式を確認する**

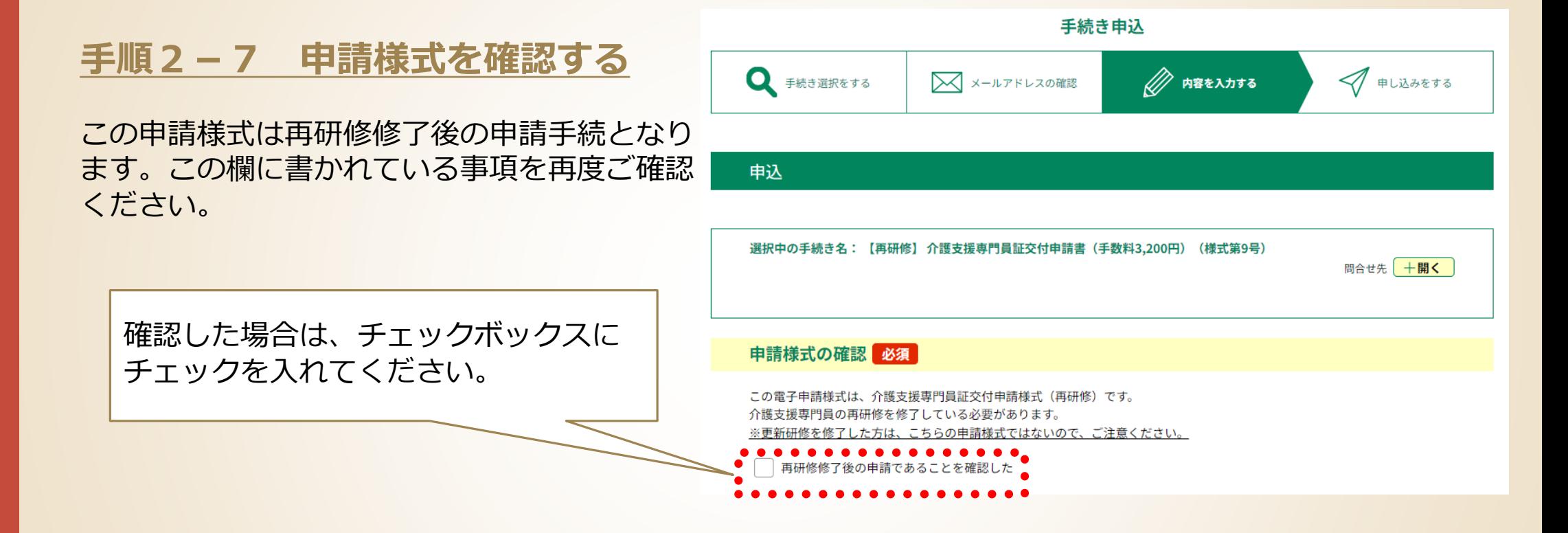

## **申請者情報を入力する 手順2 電子申請・届出サービスによる申請情報の入力**

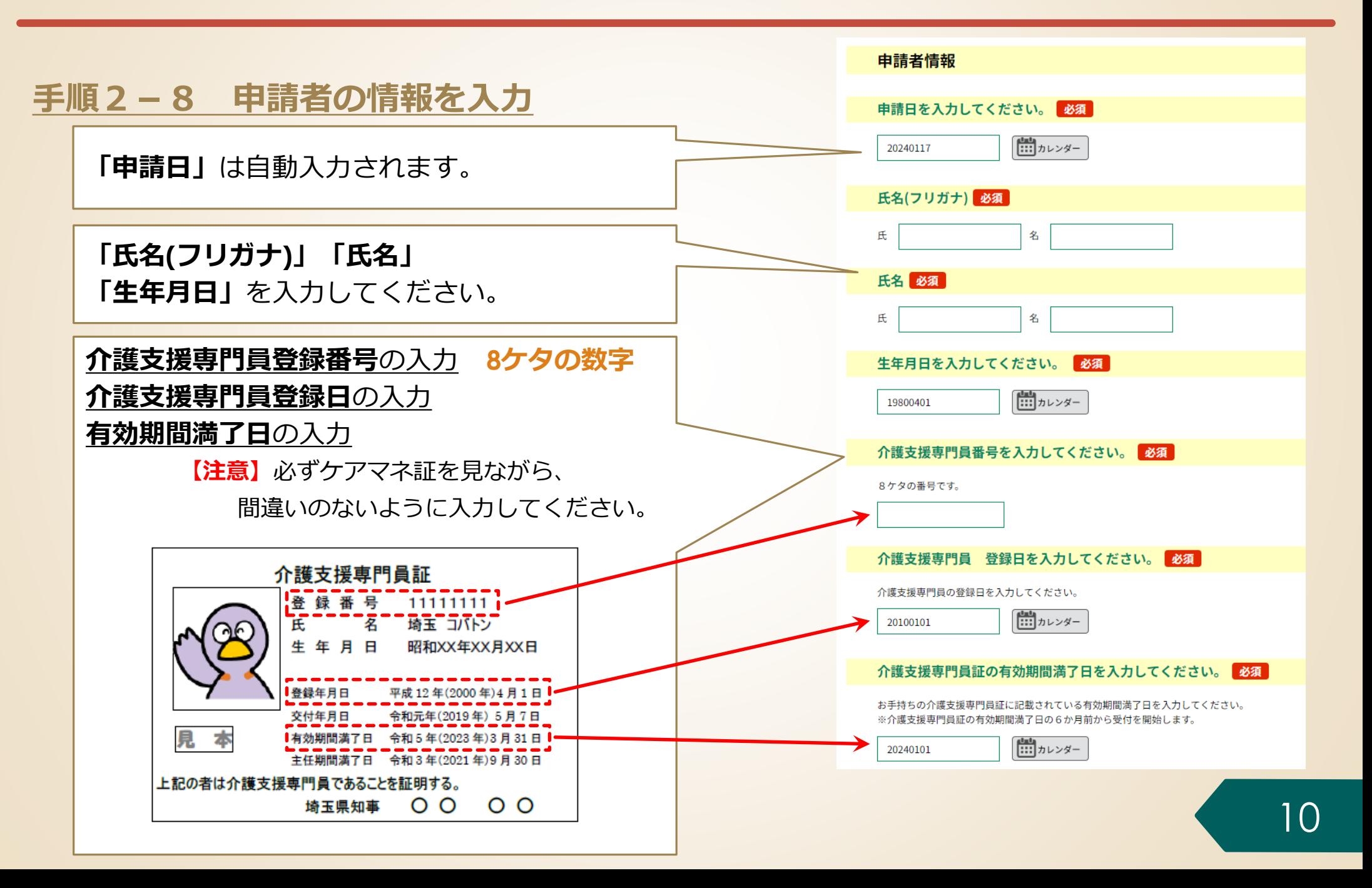

## **申請者情報を入力する 手順2 電子申請・届出サービスによる申請情報の入力**

### **手順2-9 申請者の情報を入力**

**「郵便番号」「住所」「住所(フリガナ)」**の入力 住所は、住民票に記載されている内容で記入してくだ さい。

**「住基ネット利用の同意」 埼玉県内に住所がある方**は、埼玉県が「住基ネッ トを利用して本人情報を確認することに同意する と、**住民票の郵送を省略**することができます。

※同意する方は、必ずチェックしてください。

**「住所が県外の方」及び「住基ネット利用に同意 しない方」は、住民票の郵送が必要となります。**

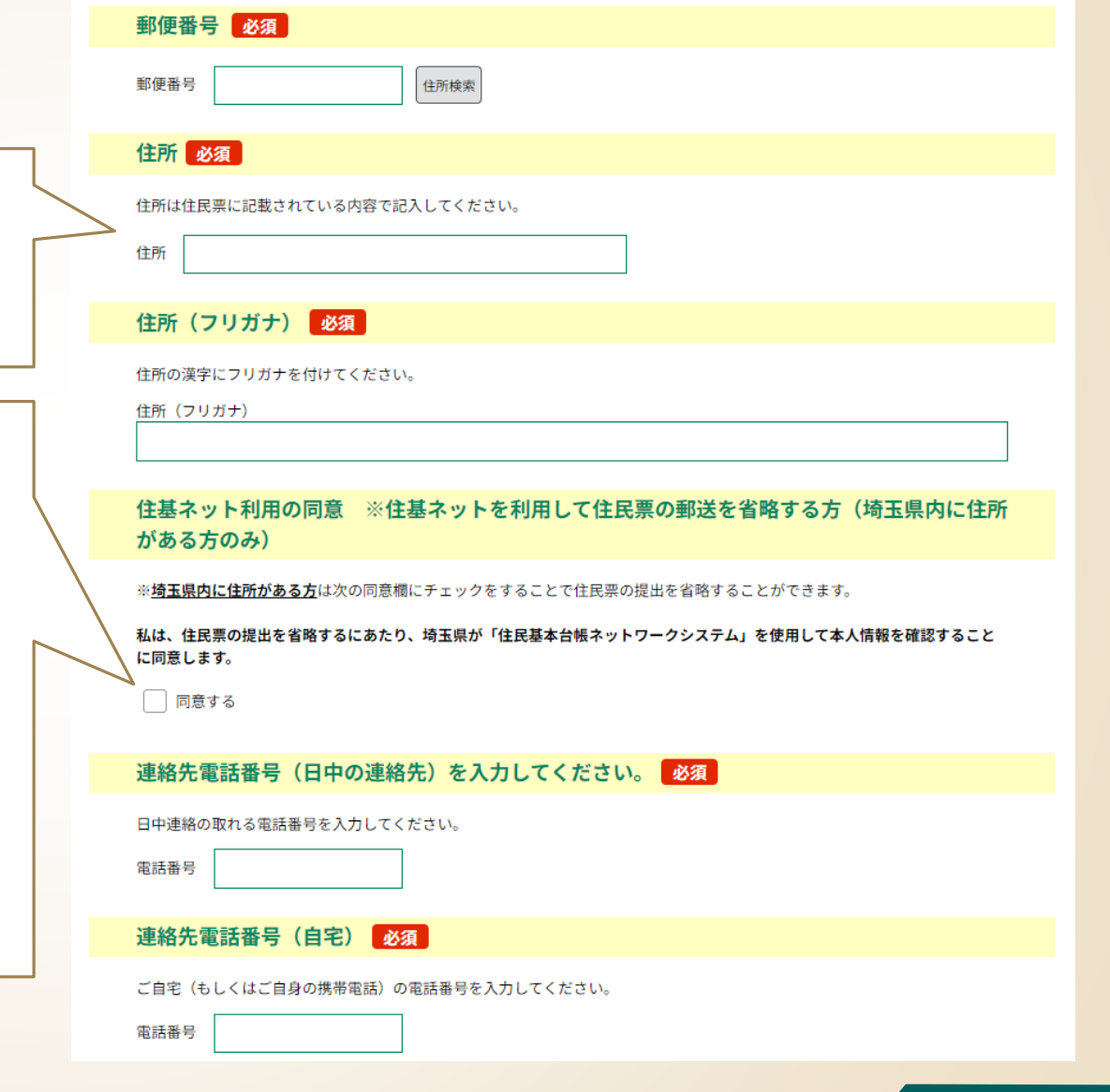

## **申請者情報を入力する 手順2 電子申請・届出サービスによる申請情報の入力**

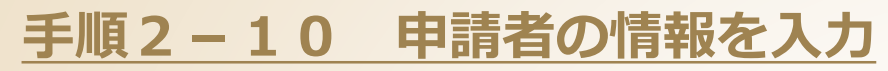

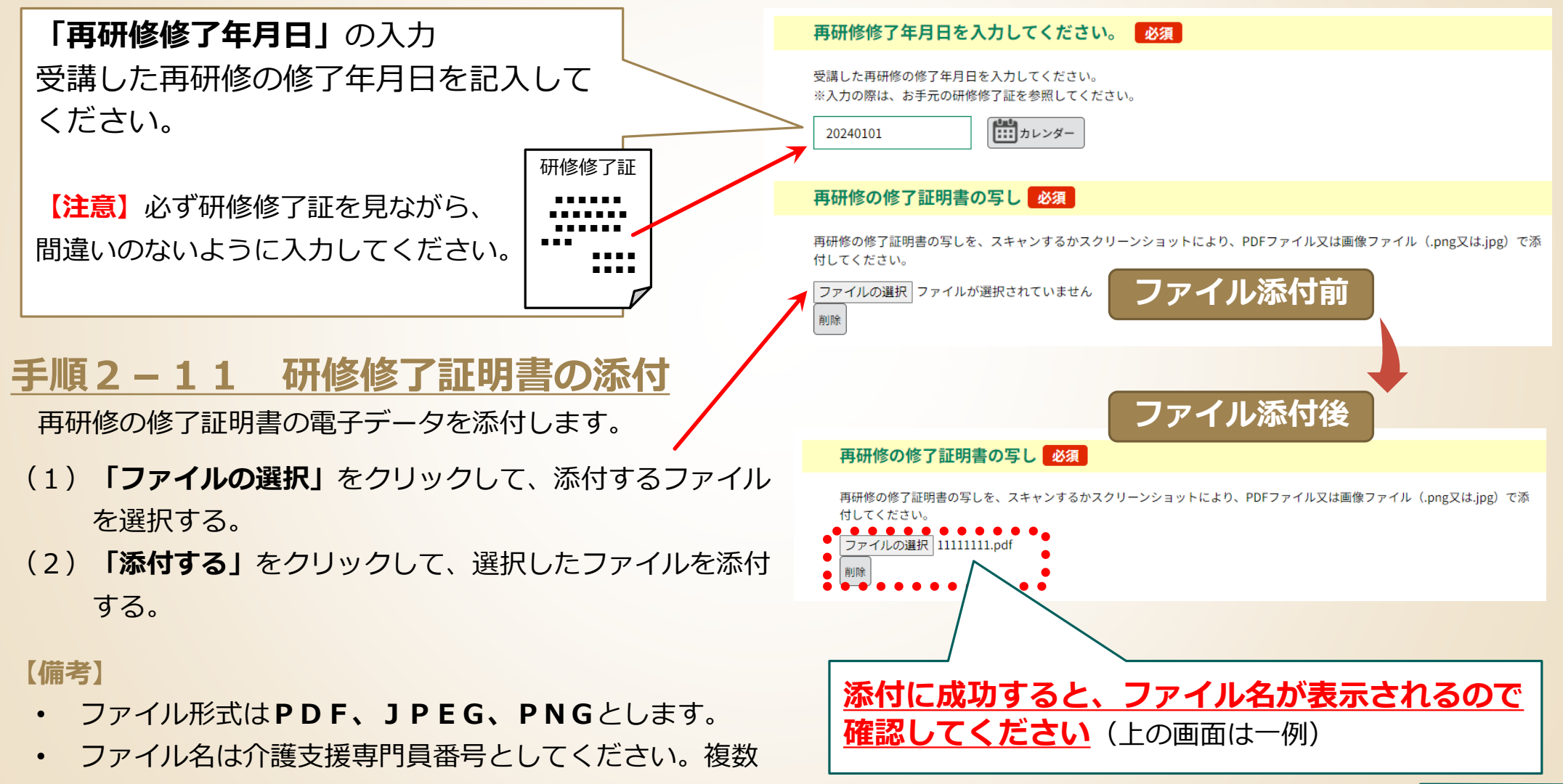

**例 介護支援専門員番号が「11111111」の場合→ 11111111.pdf** 

ある場合は枝番を付けてください。

**手順2 電子申請・届出サービスによる申請情報の入力**

## **申請者情報、誓約・確認事項を入力する**

### **手順2-12 メールアドレスを入力**

電子申請の手続申込みの際に入力したアドレスを再度入力 してください。

※「電子申請・届出サービス」の利用者登録をしている方 は、登録しているアドレスを入力してください。

### **手順2-13 誓約・確認事項を入力**

介護支援専門員として業務を行うに当たっては、 介護保険法第69条の34から第69条の37 に規定される義務等を遵守する必要があります。 内容をよく確認のうえ、「誓約する」のチェッ クボックスにチェックを入れてください。

この申請に係る確認事項です。内容をよく確認 のうえ、「確認する」のチェックボックスに チェックを入れてください。

#### メールアドレス 必須

電子申請の手続申込みの際に入力したアドレスを再度入力してください。 ※「雷子申請・届出サービス」の利用者登録をしている方は、登録しているアドレスを入力してください。

メールアドレス

誓約・確認事項

#### 誓約 ※法令を確認のうえ、必ずチェックしてください。 必須

私は、介護支援専門員として業務を行うに当たっては、介護保険法第69条の34から37に規定される介護支援専門員の義務 等に関する事項を遵守して業務を行うことを誓約します。

介護保障法 (平成18年4月1日施行/抜粋)

(介護支援専門員の義務)

第69条の34 介護支援専門員は、その担当する要介護者等の人格を尊重し、常に当該要介護者等の立場に立って、当該要介護者 等に提供される居宅サービス、地域密着型サービス、施設サービス、介護予防サービス又は地域密着型介護予防サービスが特定 の種類又は特定の事業者若しくは施設に不当に偏ることのないよう、公正かつ誠実にその業務を行わなければならない。 2 介護支援専門員は、厚生労働省令で定める基準に従って、介護支援専門員の業務を行わなければならない。

(名義貸しの禁止等)

第69条の35 介護支援専門員は、介護支援専門員証を不正に使用し、又はその名義を他人に介護支援専門員の業務のため使用さ せてはならない。

(信用失墜行為の禁止) 第69条の36 介護支援専門員は、介護支援専門員の信用を傷つけるような行為をしてはならない。

(秘密保持義務) 第69条の37 介護支援専門員は、正当な理由なしに、その業務に関して知り得た人の秘密を漏らしてはならない。介護支援専門 員でなくなった後においても、同様とする。

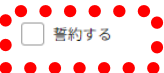

確認必須

確認した

1県は、本申請書に記載された事項を介護保険制度の適正な実施を図るためにのみ使用します。なお、必要があるときは、記載さ れた事項を他の行政機関又は指定研修実施機関に対し、提示することがあります。

2本申請書への入力だけでは交付手続きは開始されません。申請者は、電子納付により手数料を納入する必要があります。

3本申請書への入力だけでは交付手続きは開始されません。申請者は、顔写真やケアマネ証等の添付資料を、プリントし必要事項 た郵送資料送付書とともに県高齢者福祉課に郵送する必要があります。

## **納付情報を入力する 手順2 電子申請・届出サービスによる申請情報の入力**

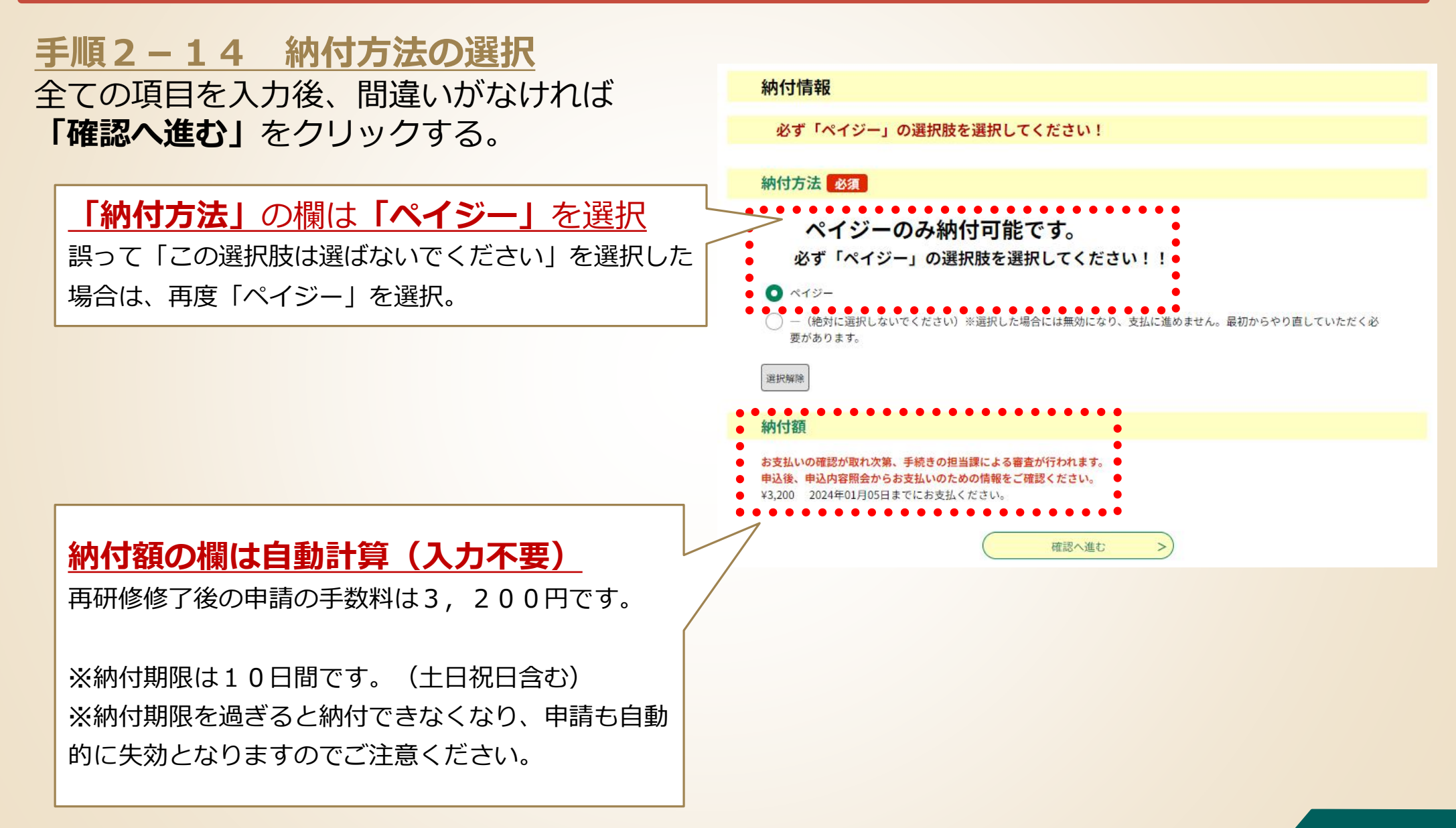

## **「エラーメッセージ」が表示された場合**

- 入力内容に不足等がある場合、右の画面のよ うに**エラーメッセージ(**⚠**マークの付いた黄色 のマーカー部分)**が表示されます。
- エラーメッセージに従って入力内容を修正し てください。
- **修正完了後、画面一番下の「確認へ進む」**を クリックします。

入力が必須の項目に入力されていない場合、 エラーとなります。

再研修の修了証明書のファイルが添付され ていない場合、エラーとなります。

確認が必要な項目について、確認していな いとエラーになります。

修正が完了したら、確認へ進むをクリック します。

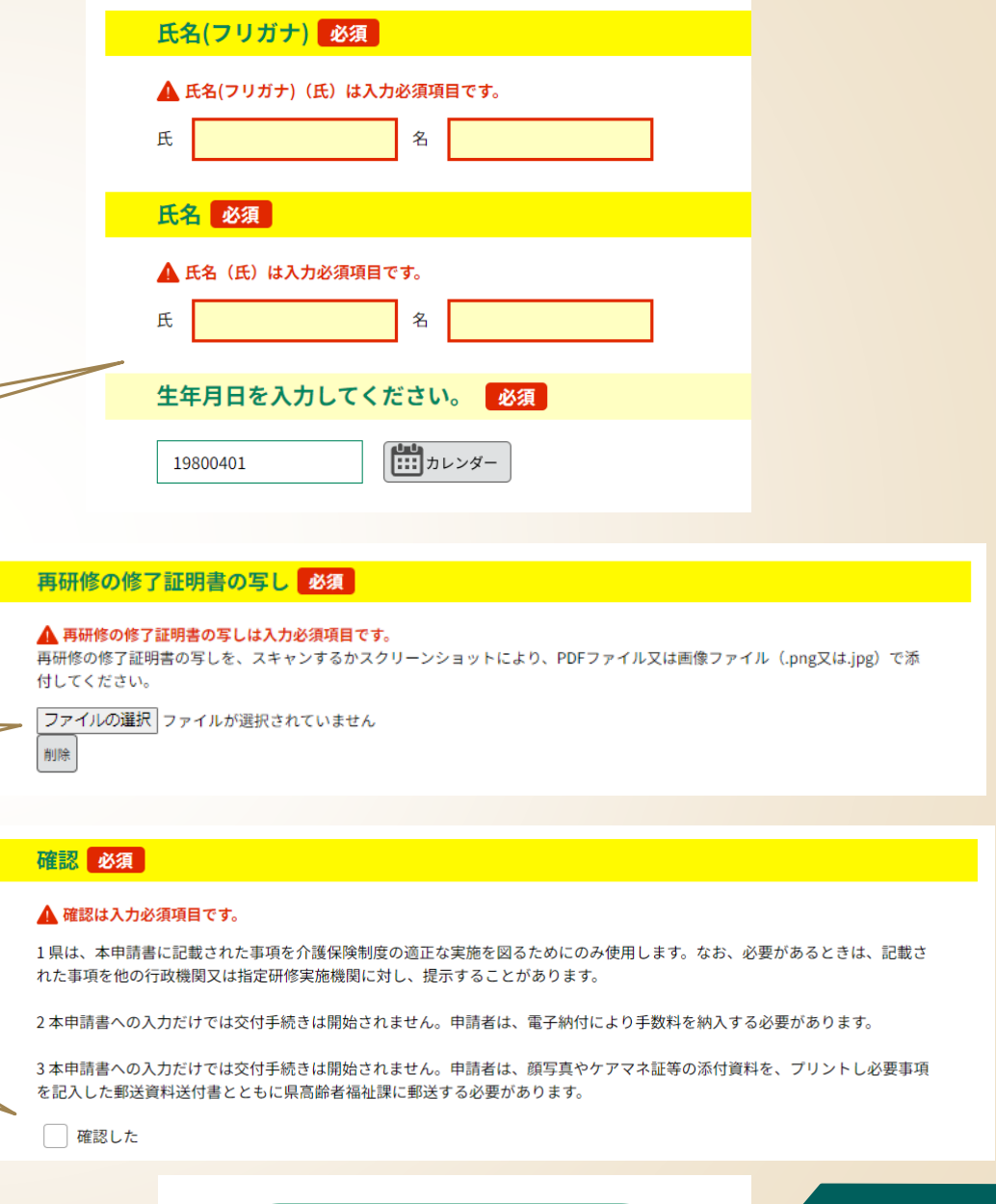

 $\geq$ 

## **入力内容を最終確認する 手順2 電子申請・届出サービスによる申請情報の入力**

### **手順2-15 申請内容の最終確認**

- 申請前の最終確認です。**申請者情報**や**研修の種類**に 誤りがないか、**もう一度確認をお願いします**。
- 申請内容に間違いなければ、画面一番下の**「申込 む」**をクリックする。
- 入力内容に誤りがある場合は、**「入力へ戻る」**をク リックして、入力内容を修正してください。

### **【注意】**

- 「申込む」をクリックして申込が完了すると納付 手続きが始まります。**納付期限**は**10日間**です。 (土日祝日を含む)
- 納付期限を過ぎると納付できなくなります。
- ⚫ 納付期限までに手数料の納付がない場合、**当該申 請は自動的に失効**します。
- 余裕をもって納付をお願いします。

#### 申认確認

#### まだ申込みは完了していません。

※下記内容でよろしければ「申込む」ボタンを、修正する場合は「入力へ戻る」ボタンを押してください。 【再研修】介護支援専門員証交付申請書(手数料3,200円) (様式第9号) 【1テスト】

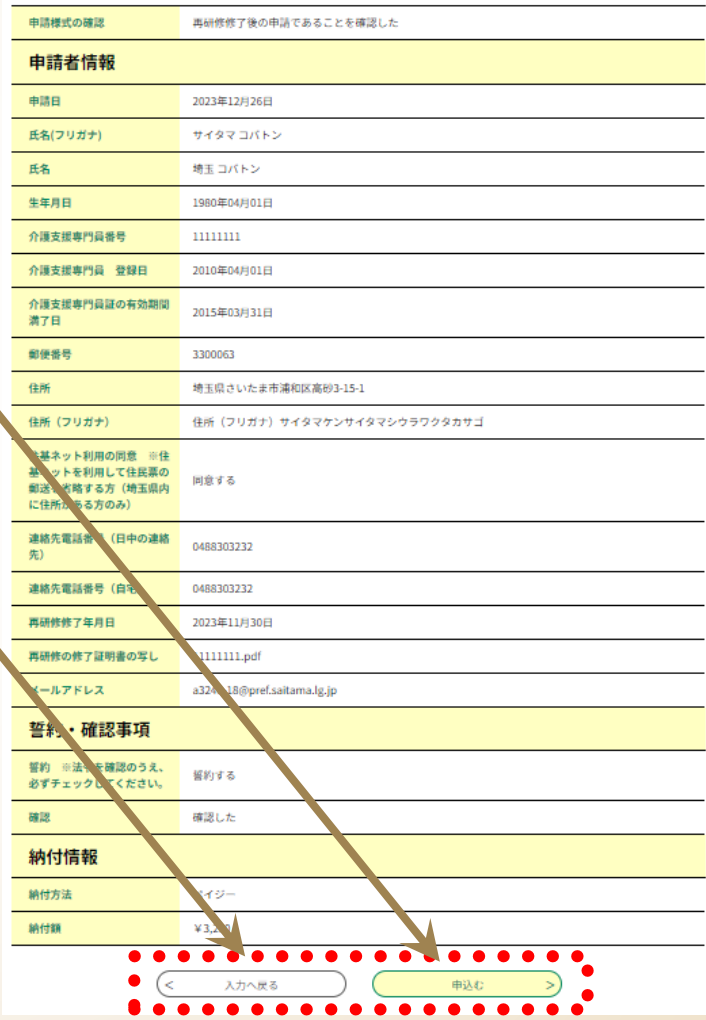

### **「整理番号」と「パスワード」の確認 手順2 電子申請・届出サービスによる申請情報の入力**

### **手順2-16 「整理番号」と「パスワード」をメモする (又はこの画面を印刷)**

- ⚫ **「申込完了」**と表示されれば、申請に係る電子申 請・届出サービスでの申請情報の入力は完了です。
- **同時に、県から「申込完了通知メール」**(次ペー ジ参照)が自動送信されます。
- ⚫ **整理番号及びパスワード**※**は、申込内容の照会 (手数料の支払いに必要な情報の確認)で使用し ます**ので、紛失しないよう御注意ください。 ※ 「申込完了通知メール」にも記載されています。

### **【注意】**

整理番号及びパスワードを紛失等した場合は、 高齢者福祉課介護人材担当に御相談ください。

#### 申込完了

申請情報の入力が完了しました。続いては、ペイジー支払で手数料を納付してください。

(手続の流れ) 1. 申請情報の入力 (済) 2. ペイジーでの支払 (次) 3. 郵送による必要添付書類の提出

#### 2. ペイジーでの支払について

(1)以下のホームページにアクセスし、整理番号・パスワードを入力してください。 https://apply.e-tumo.ip/pref-saitama-u/offer/offerList\_initDisplay (2)申込内容詳細から、ペイジーの1.収納機関番号 2.納付番号 (お客様番号) 3.確認番号 4.納付区分を取得し、 金融機関等で納付してください。

3. 郵送による必要添付書類の提出について (1)顔写真2枚やケアマネ証など必要な添付書類を、郵送書類送付書とともに高齢者福祉課まで郵送してください。 (2)郵送書類送付書のダウンロード及び添付書類については、以下のホームページからご確認ください。

https://www.pref.saitama.lg.jp/a0603/caremanager/040-d09.html

#### 申込みが完了しました。 下記の整理番号とパスワードを記載したメールを送信しました。

メールアドレスが誤っていたり、フィルタ等を設定されている場合、 メールが届かない可能性がございます。

#### . . . . . . . . . . . .

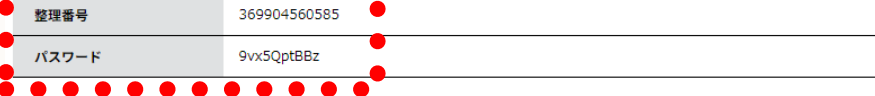

整理番号 とパスワードは、今後申込状況を確認する際に必要となる大切な番号です。 特にパスワードは他人に知られないように保管してください。

なお、内容に不備がある場合は別途メール、または、お電話にてご連絡を差し上げる事があります。

申込内容照会の申込詳細から、納付手続きを進めてください。 納付確認が取れ次第、審査を開始します。

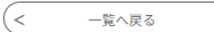

## **受信した「申込完了通知メール」の内容を確認する 手順2 電子申請・届出サービスによる申請情報の入力**

### **手順2-17 県から自動送信された「申込完了通知メール」の内容を確認**

申込完了通知メールは、申込完了後に自動的に送信されます。 半日程度待っても受信できない場合は、高齢者福祉課 介護人材担当にお問い合わせください。

#### **【電子申請・届出サービスの利用者IDを登録されている場合の注意点 】**

利用者IDで登録しているメールアドレスあてに送信されますので、御承知おきください。

#### **《申込完了通知メール》**

│⊡ 件名:ケアマネ再研修手数料納付の御案内 差出人: 6 pref-saitama@test.e-tumo.jp② 日付:2023年12月26日 11時17分54秒

埼玉県市町村雷子申請・届出サービス

整理番号:369904560585

 $11779 - K + 9w50$ ot $BRz$ 

申請情報の入力が完了しました。続いては、ベイジー支払で手数料を納付してください。

(手続の流れ)

- 1. 申請情報の入力 (済)
- 2. ペイジーでの支払 (次)
- 3. 郵送による必要添付書類の提出

2. ペイジーでの支払について **次ページへ** (1)以下のホームページにアクセスし、整理番号・バスワードを入力してください。 https://apply.e-tumo.jp/pref-saitama-u/offer/offerList\_initDisplay .<br>(2)申込内容詳細から、ペイジーの 1. 収納機関番号 - 2. 納付番号(お客様番号) - 3. 確認番号 - 4. 納付区分を取得し、金融機関等で納付してください。

3. 郵送による必要添付書類の提出について (1)顔写真2枚やケアマネ証など必要な添付書類を、郵送書類送付書とともに高齢者福祉課まで郵送してください。 (2)郵送書類送付書のダウンロード及び添付書類については、以下のホームページからご確認ください。 https://www.pref.saitama.lg.ip/a0603/caremanager/040-d09.html

**手数料納付の手順**

● 詳しくは次ページ以降を御覧ください。

## **2.電子申請・届出サービスの利用方法**

### **手順1 申請書類の準備**

**手順2 電子申請・届出サービスによる申請手続**

# **手順3 手数料の納付**

**手順4 添付書類等を高齢者福祉課に郵送**

**Pay-easy(ペイジー)による手数料の納付には、次の2つの方法が あります。**

⚫ 金融機関の**ATM**で必要事項を入力し、手数料を払い込む方法

● インターネットバンキングで必要事項を入力し、手数料を払い込む

- どちらの方法も利用可能であり、県に納付する金額は同じです。
- 金融機関への手数料は発生しません。

以降のページでは、ペイジーによる納付方法のうち、 **金融機関のATMを利用した払込方法**について説明します。

ペイジー対応ATMを設置している主な金融機関

・埼玉りそな銀行 ・みずほ銀行 ・三菱UFJ銀行 ・三井住友銀行 ・りそな銀行 ・ゆうちょ銀行 ・各農協 ※**ATMによっては硬貨が扱えない場合もあるのでご注意ください**

## **手数料の納付に必要な情報を確認する 手順3 手数料の納付**

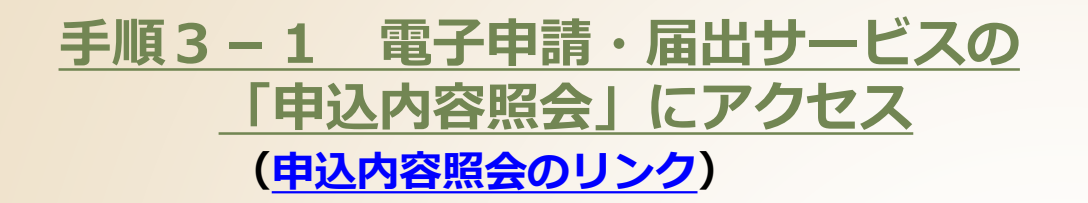

**右の画面で「申込完了通知メール」**に記載された**「整理番 号」**と**「パスワード」**を入力し、末尾の**「照会する」**をク リック

### **手順3-2 納付情報の確認**

- 表示された申込詳細で、手続きの内容に誤りがない ことを確認してください。
- 誤りがなければ、 **「収納機関番号」「納付番号」 「確認番号」「納付区分」「納付額」**をメモ(又は この画面を印刷)します。
	- ※ これらは、ATM又はインターネットバンキングでの入力 時に使用します。
	- ※ 手続きの内容に誤りが判明した場合は、高齢者福祉課 介護人材担当に御相談ください。

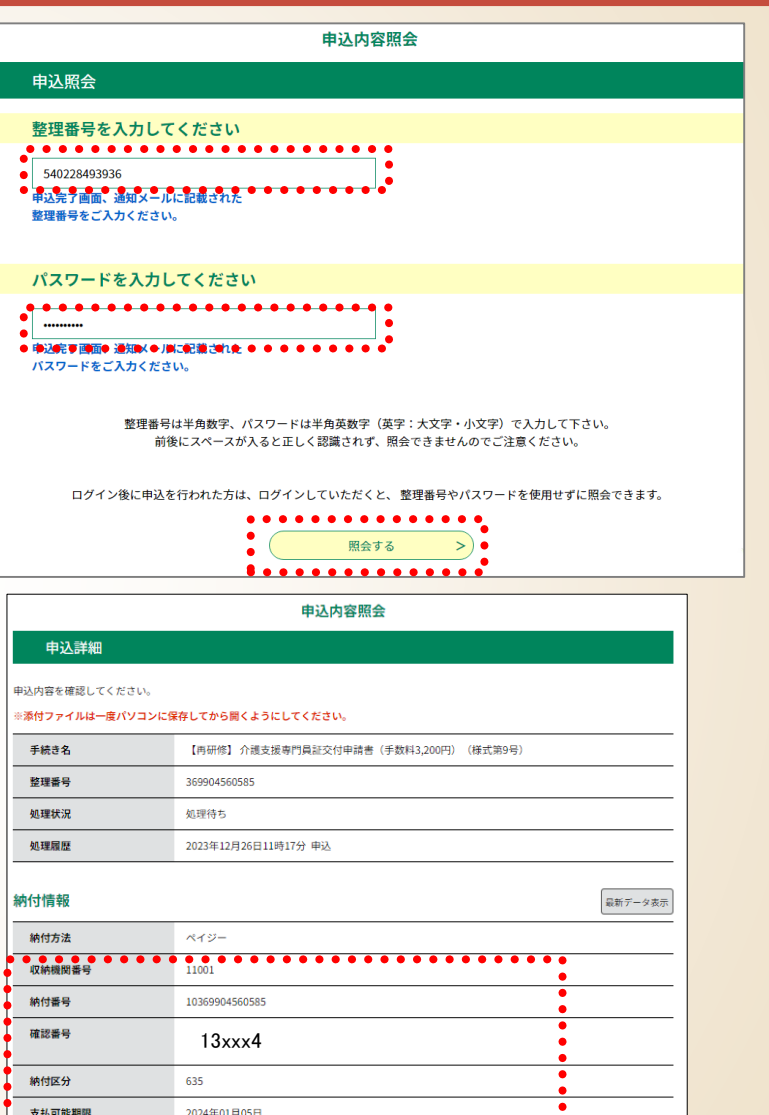

¥3200

外接支援専門員計画研修 カオコシエンセンモンインサ<br>○●●●●●●●●

• 1111122 (12) • • • •

**866188** 納付清額 納付状況 納付日

### **手順3 手数料の納付**

## **納付情報メモ様式(プリントしてメモ様式としてご利用ください)**

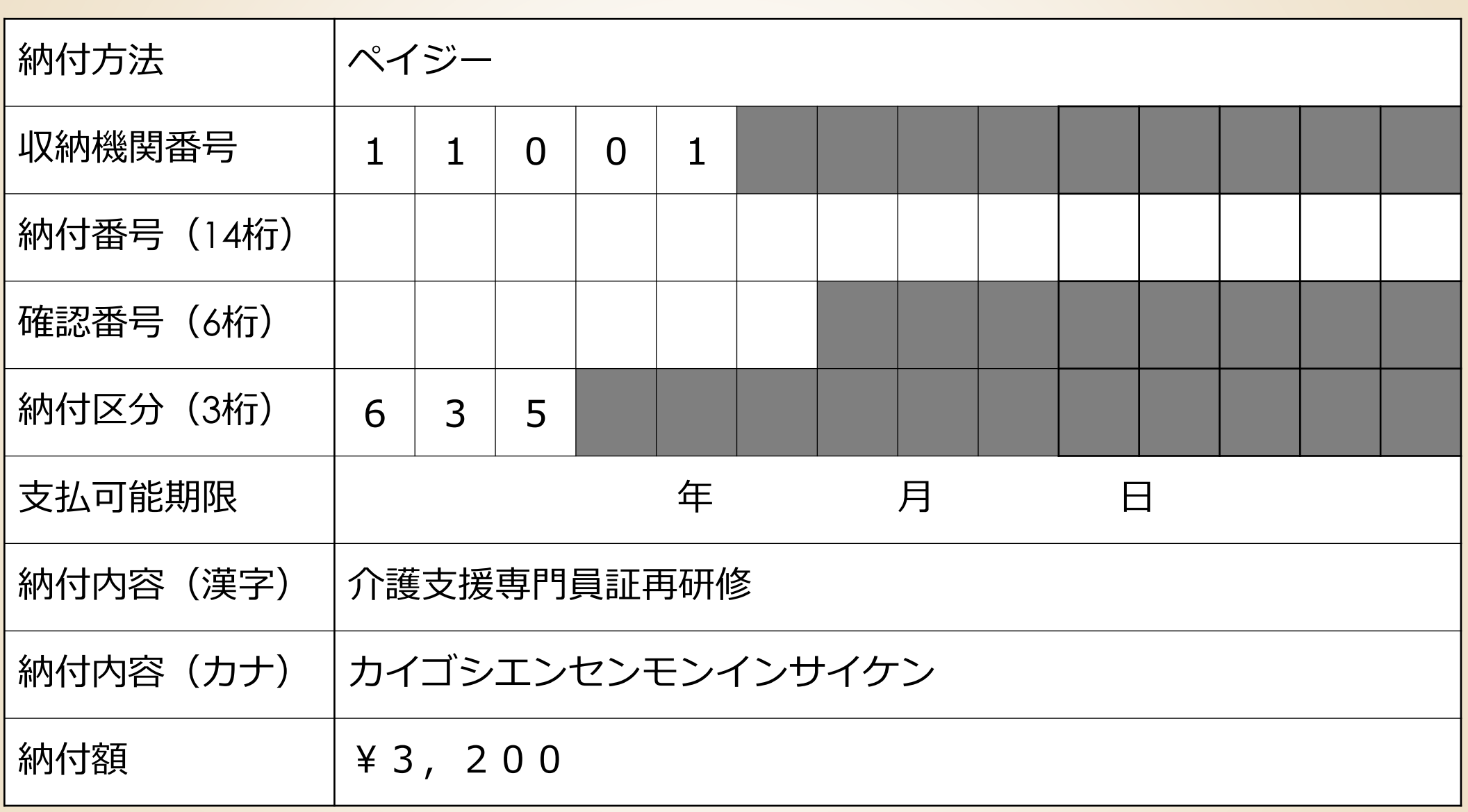

## **手数料を納付する(1)(金融機関のATM利用の場合) 手順3 手数料の納付**

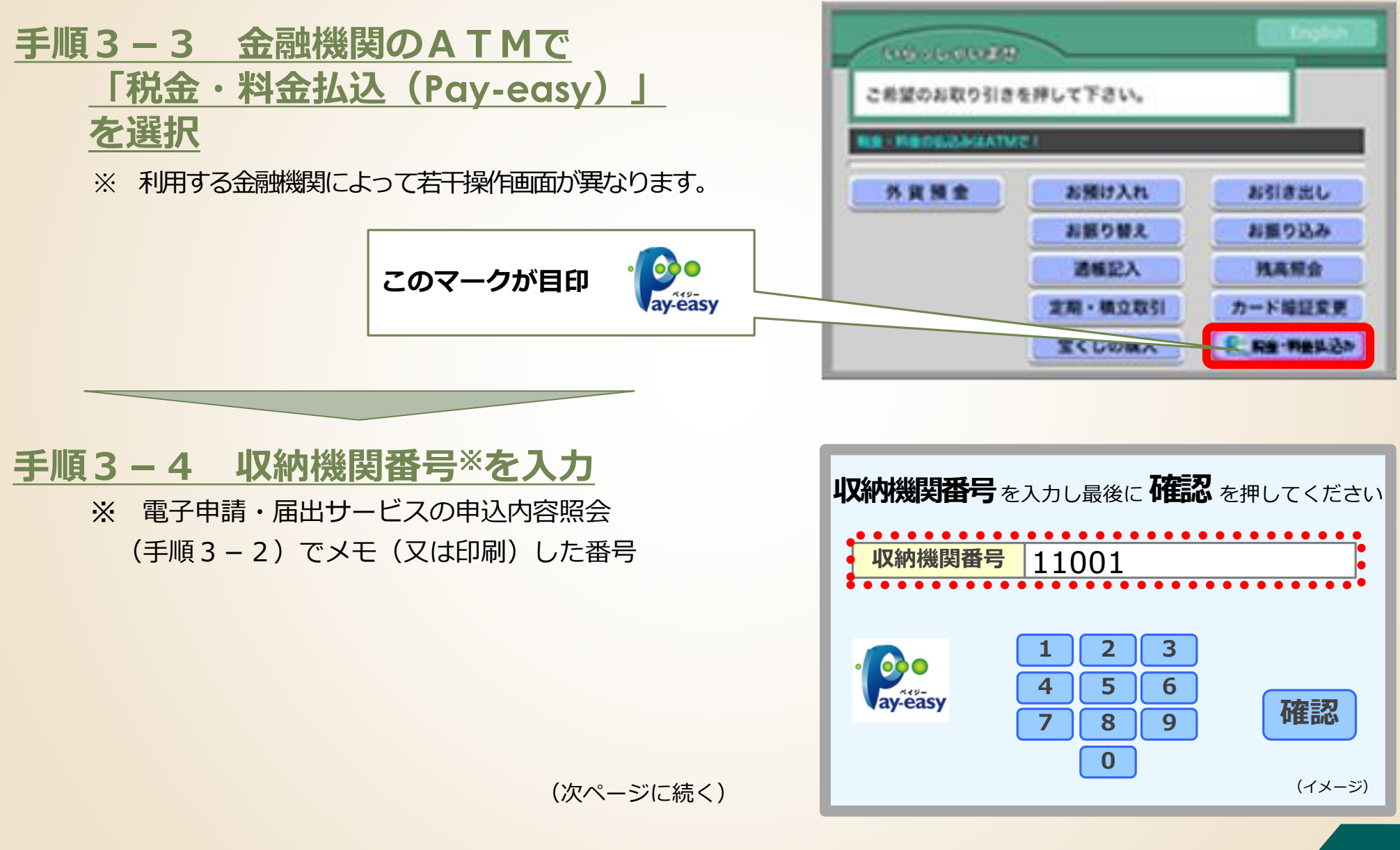

## **手数料を納付する(2)(金融機関のATM利用の場合) 手順3 手数料の納付**

### **手順3-5 納付番号、確認番号、**

### **納付区分**※**を順次入力**

※ 電子申請・届出サービスの申込内容照会 (手順3-2)でメモ(又は印刷)した番号。

### **手順3-6 払込内容の確認と払込**

間違いがなければ「確認」を押した後、現金又は キャッシュカードで必要な金額を払い込む。 【備考】払込み済みの場合、郵送書類送付書の電子申請の確認欄の 「電子納付済みです」にチェックを入れてください。

### **払込後、15~30分程度で「収納通知メール」が 申請者あてに自動送信されます。**

**【注意】**時間をおいても収納通知メールを受信できない場合、 高齢者福祉課介護人材担当にお問い合わせください。

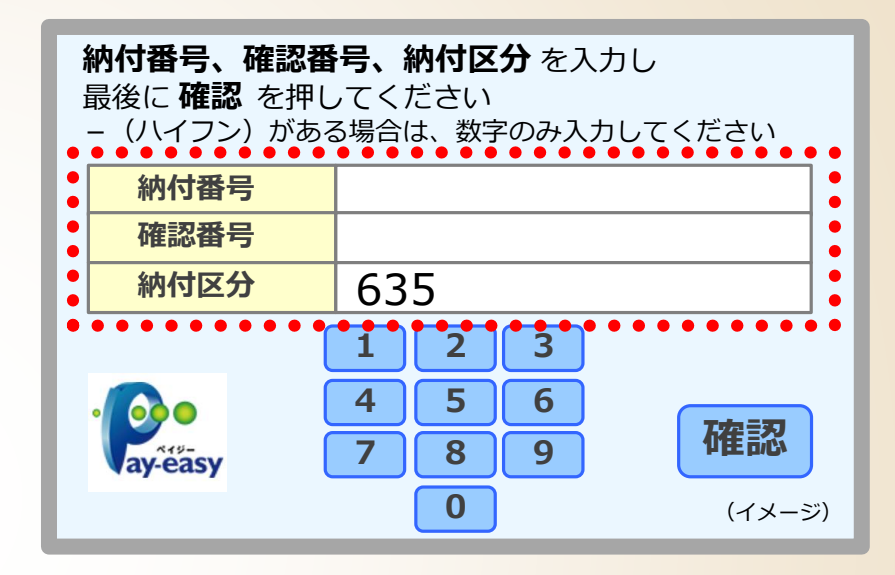

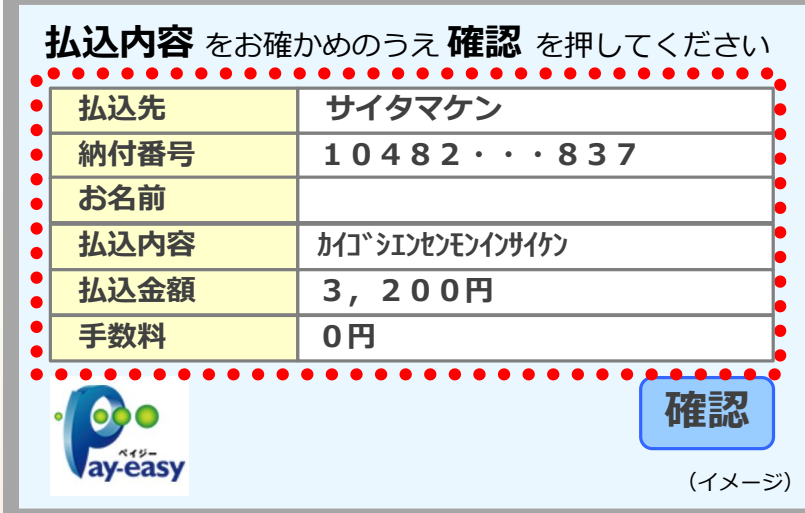

## **手数料が納付されていることを確認する 手順3 手数料の納付**

### **手順3-7 納付状況の確認**

手数料の納付後、電子申請・届出サービスの **「申込内容照会」**※1で、納付日等の納付情報 が表示されていることを確認してください※2。

- ※1 操作方法は**手順3-1**を参照。
- ※2 納付したにもかかわらず、**「支払済」**と 表示されていない場合は、高齢者福祉課 介護人材担当に御相談ください。 (支払から反映まで**15~30分程度要します**)

**「支払済」**と表示されさていれば 納付完了です。

### **【注意】**

- ⚫ **納付期限**は**10日間**です。(土日祝日を含む)
- ⚫ 納付期限を過ぎると納付できなくなります。
- **納付期限までに手数料の納付がない場合、当該 申請は自動的に失効**します。

### 申込内容照会

#### 申认詳細

申込内容を確認してください。

※添付ファイルは一度パソコンに保存してから開くようにしてください。

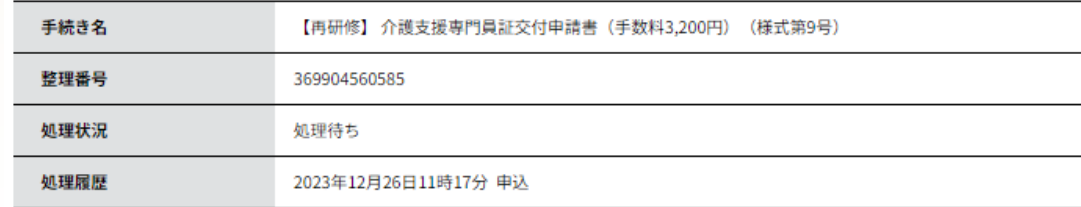

納付情報

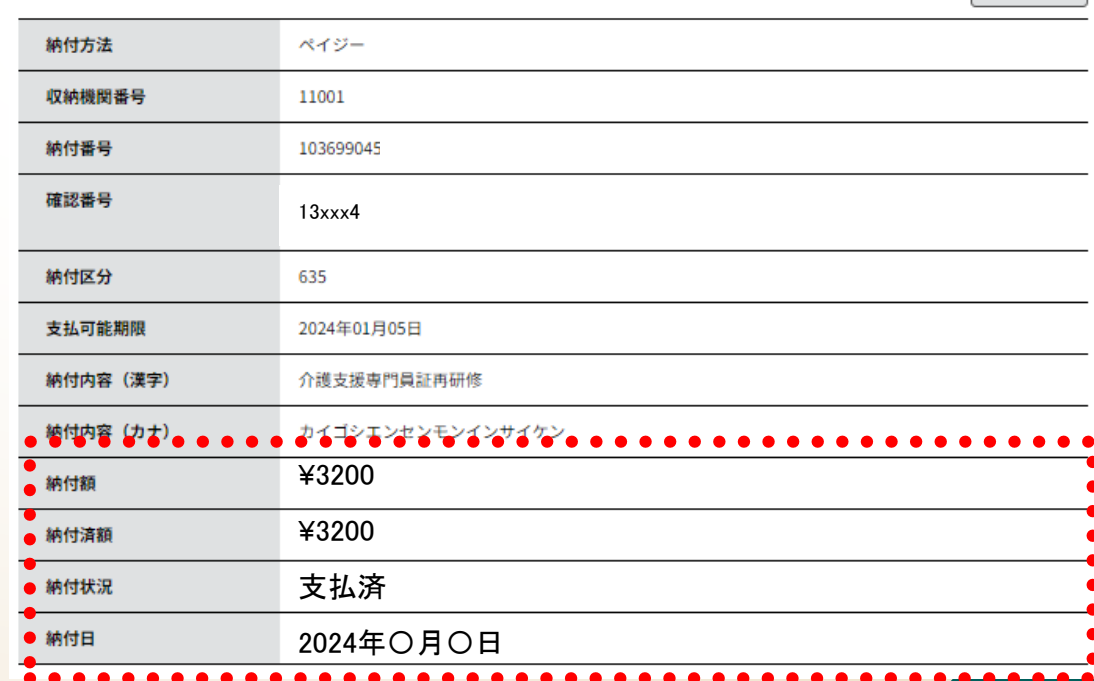

最新データ表示

## **2.電子申請・届出サービスの利用方法**

### **手順1 申請書類の準備**

**手順2 電子申請・届出サービスによる申請手続**

**手順3 手数料の納付**

# **手順4 添付書類等を高齢者福祉課に郵送**

## **郵送書類送付書をダウンロードする**

### **手順4-1 郵送書類送付書のダウンロード**

次の埼玉県ホームページから、「郵送書類送付書」をダウ ンロードします。

【電子納付】介護支援専門員証交付申請【再研修】(9号)

郵送書類送付書に必要事項を記入してください。

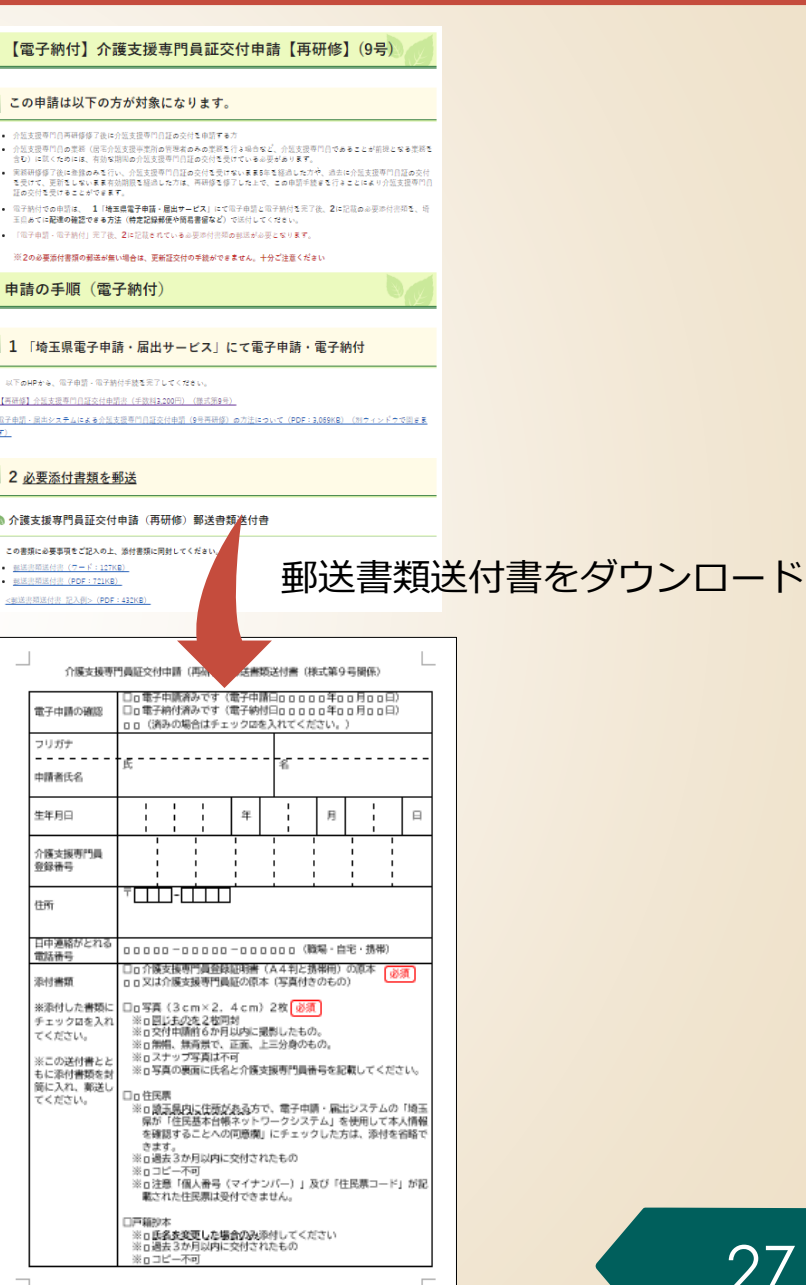

## **手順4 添付書類を高齢者福祉課に郵送**

## **添付書類を用意する**

### **手順4-2 添付書類の用意**

次の書類を用意します。

- 介護支援専門員証の原本
	- 写真付きのもの

必須

- **又は介護支援専門員登録証明書(A4判と携帯用)の原本**
- ⚫ **顔写真**(3cm×2.4cm)**2枚** 必須
	- 同じものを2枚同封
	- 交付申請前6か月以内に撮影したもの。
	- 無帽、無背景で、正面、上三分身のもの。
	- スナップ写真は不可
	- 写真の裏面に氏名と介護支援専門員番号を記載してください。
- ⚫ **住民票**
	- 埼玉県内に住所がある方で、電子申請・届出システムの「埼玉県が 「住民基本台帳ネットワークシステム」を使用して本人情報を確認 することへの**同意欄**」に**チェックした方**は、**添付を省略**できます。
	- 申請日から3か月以内に交付されたもの
	- コピー不可
	- 注意「個人番号(マイナンバー)」及び「住民票コード」が記載さ れた住民票は受付できません。
- ⚫ **戸籍抄本**
	- **氏名を変更した場合のみ**添付してください
	- 申請日から3か月以内に交付されたもの
	- コピー不可

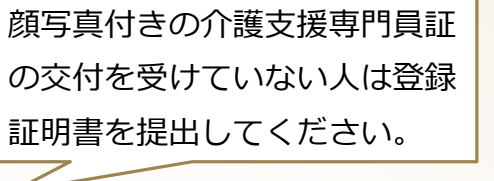

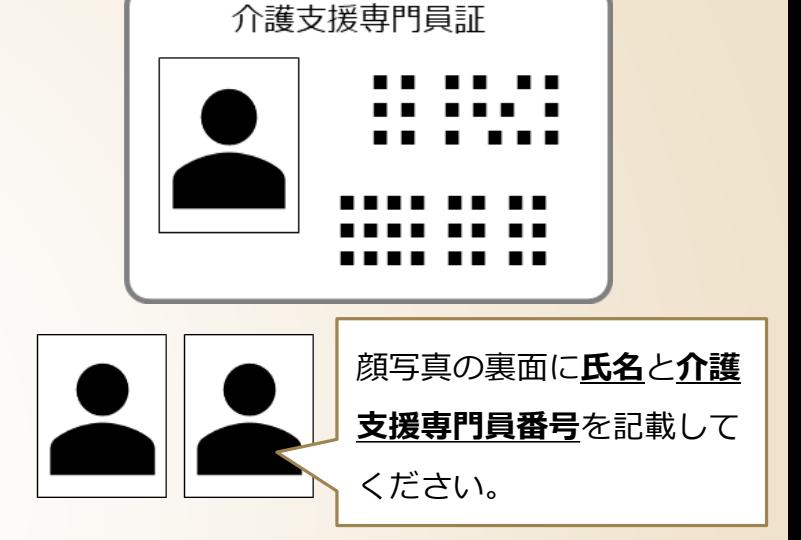

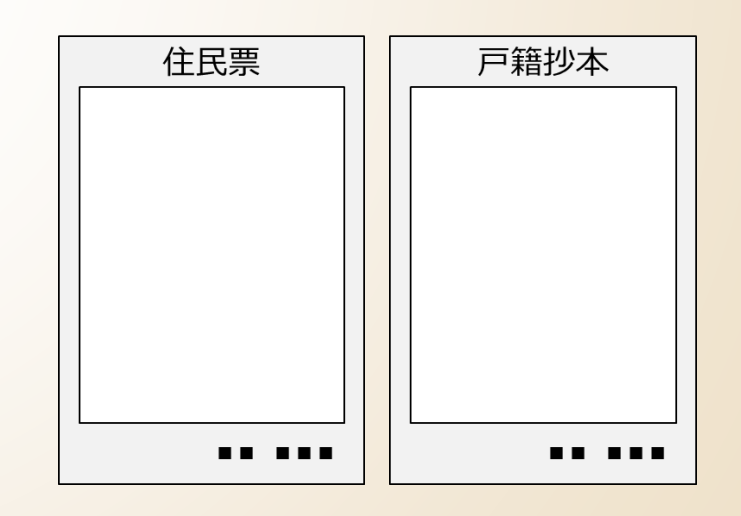

## **添付書類を高齢者福祉課に郵送する**

### **手順4-3 添付書類の郵送**

郵送書類送付書と全ての添付書類を封筒に入れ 高齢者福祉課に郵送してください。

【宛先】

〒330-9301

埼玉県さいたま市浦和区高砂3-15-1

埼玉県福祉部高齢者福祉課介護支援専門員担当あて

プリントして線に沿って切り取り、封筒の宛名面に貼り付けて利用できます。

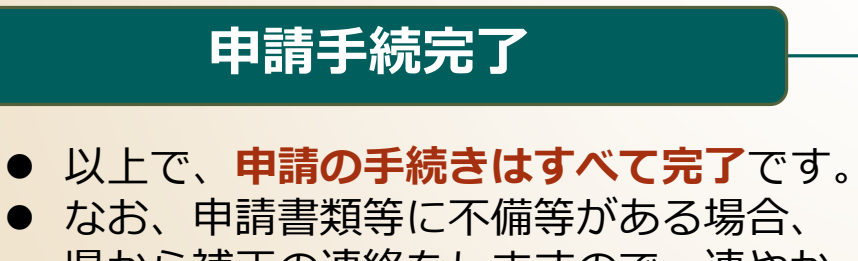

- 県から補正の連絡をしますので、速やか に補正対応をお願いします。
- 県での審査の結果、再研修修了後の登録 をした場合は、これまで同様に介護支援 専門員証を郵送します。

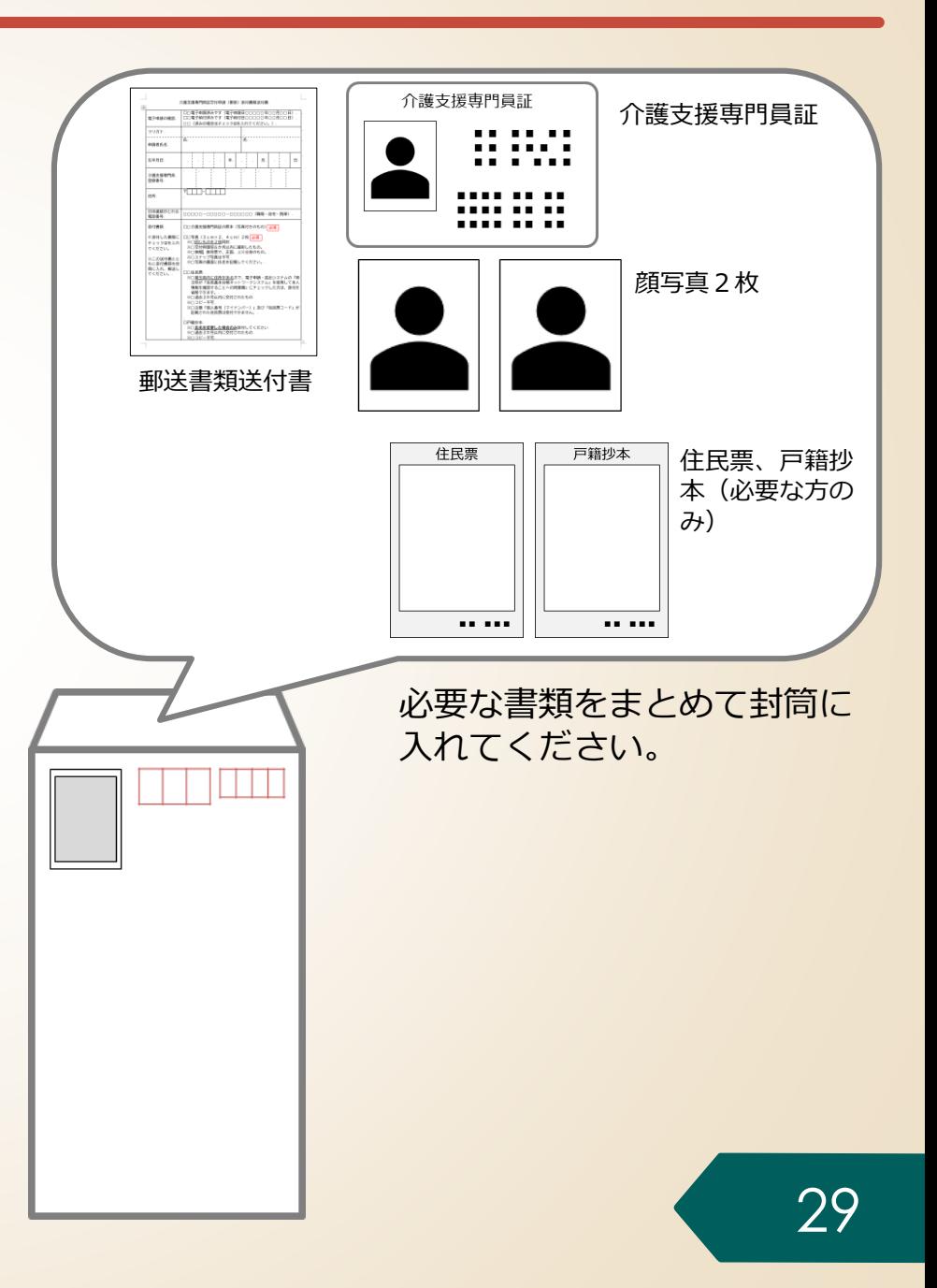

## **電子申請・届出サービスに関する問い合わせ**

### 電子申請・届出サービスに関する**操作マニュアル、よくある質問、問い合わせ先**は、 県HPの「電子申請・届出サービス」に掲載しています。

URL <https://www.pref.saitama.lg.jp/a0105/emado/index.html>

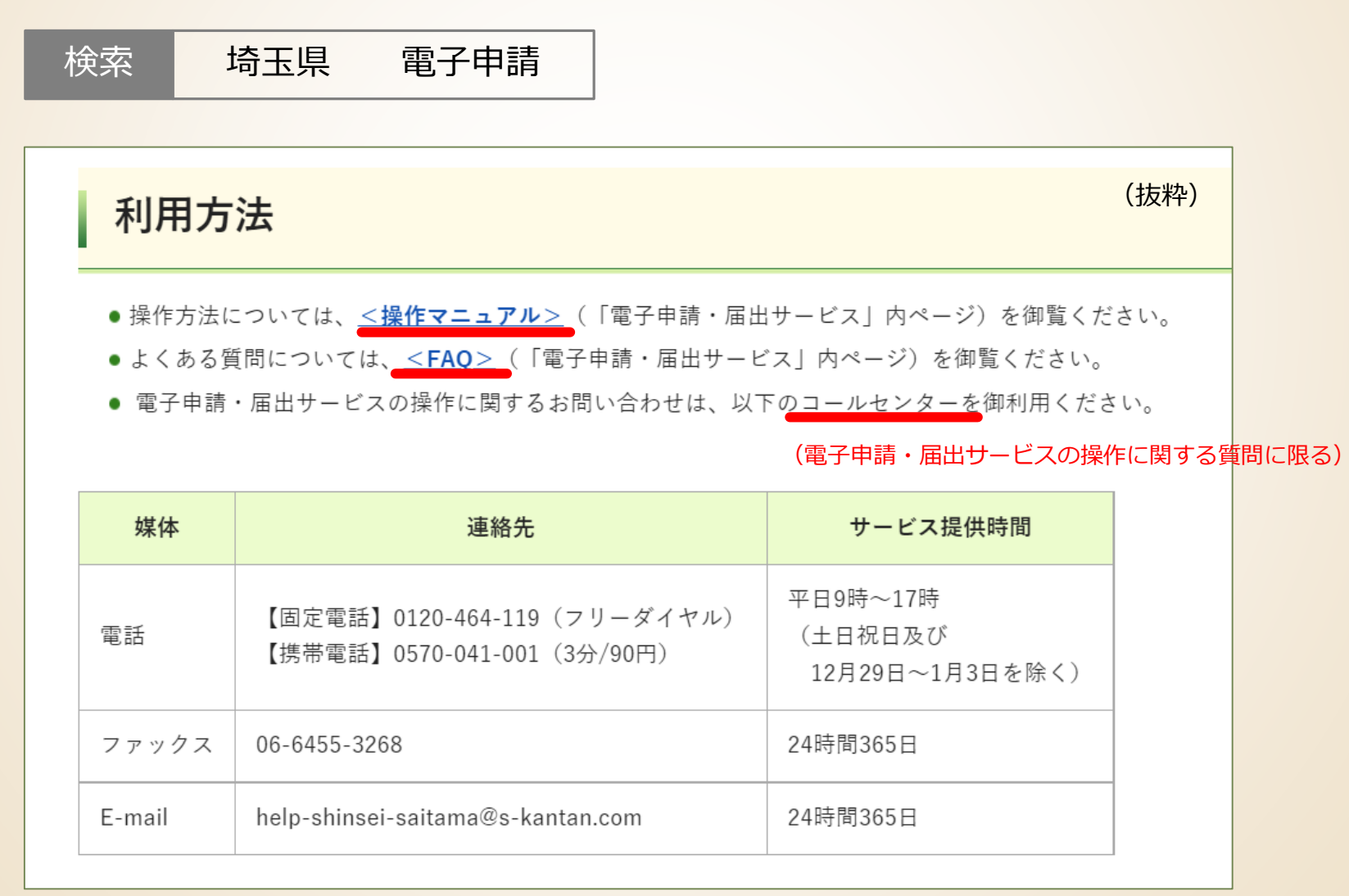

### **【お問い合わせ先】**

埼玉県 福祉部 高齢者福祉課 介護人材担当 〒330-9301 埼玉県さいたま市浦和区高砂3丁目15番1号 電話:048-830-3232 ファクシミリ:048-830-4781 E-mail: a3240-18@pref.saitama.lg.jp ↑ エル ジー